## **This page contains old and discontinued instructions !**

**Setup Instructions for Apple mobile devices (iPhone / iPad / iPod Touch)**

## **Download the [Eduroam configuration profile](https://wiki.unitn.it/_media/pub:eduroam_unitn.mobileconfig)**

Overview of the profile contents.

• Tap the "Install" button

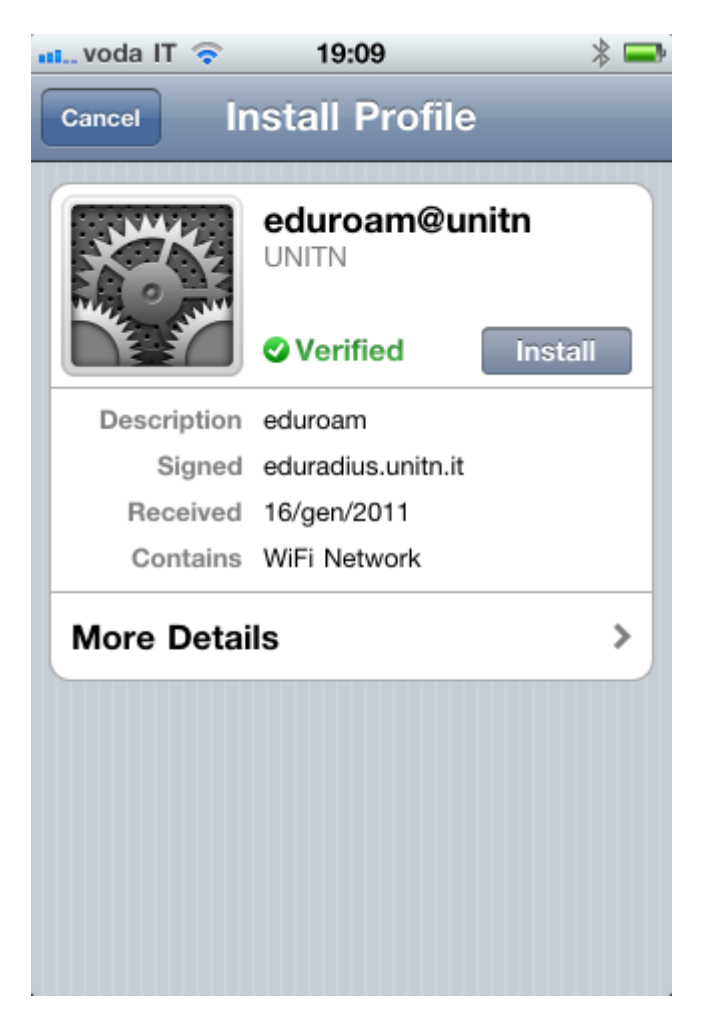

Confirmation of the installation.

Tap "Install now"

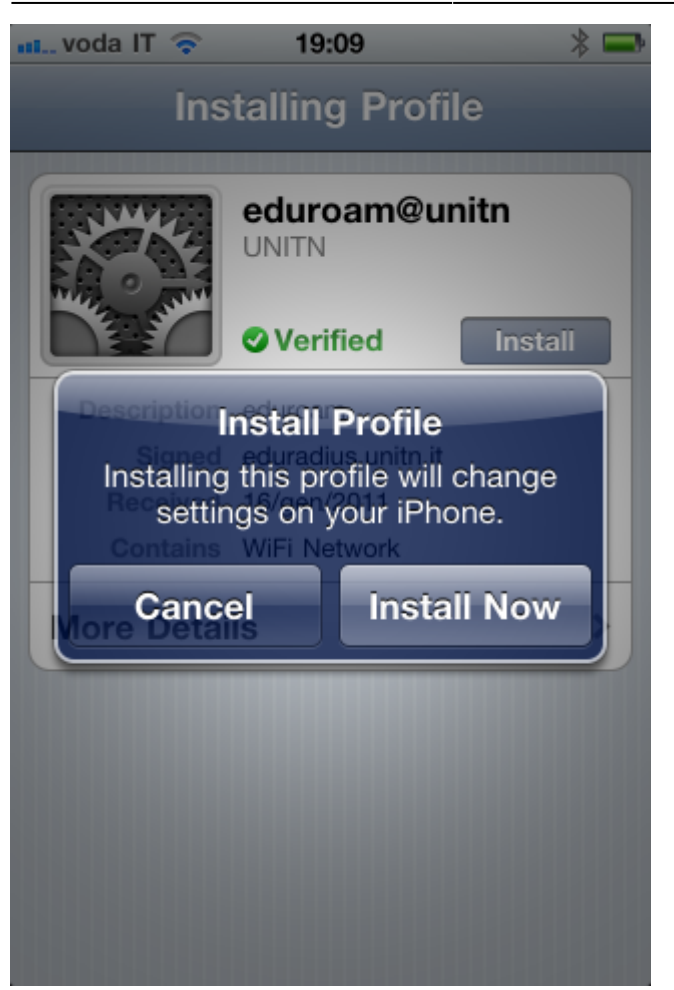

You will be asked for your username and password

Username: your @unitn.it username

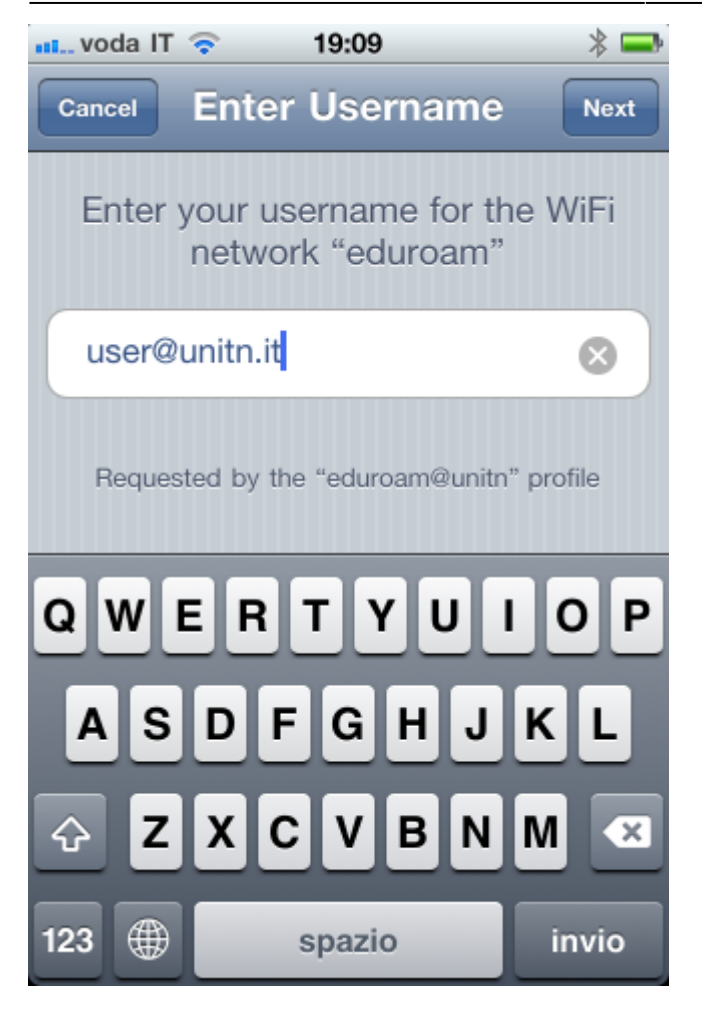

• Password: your password

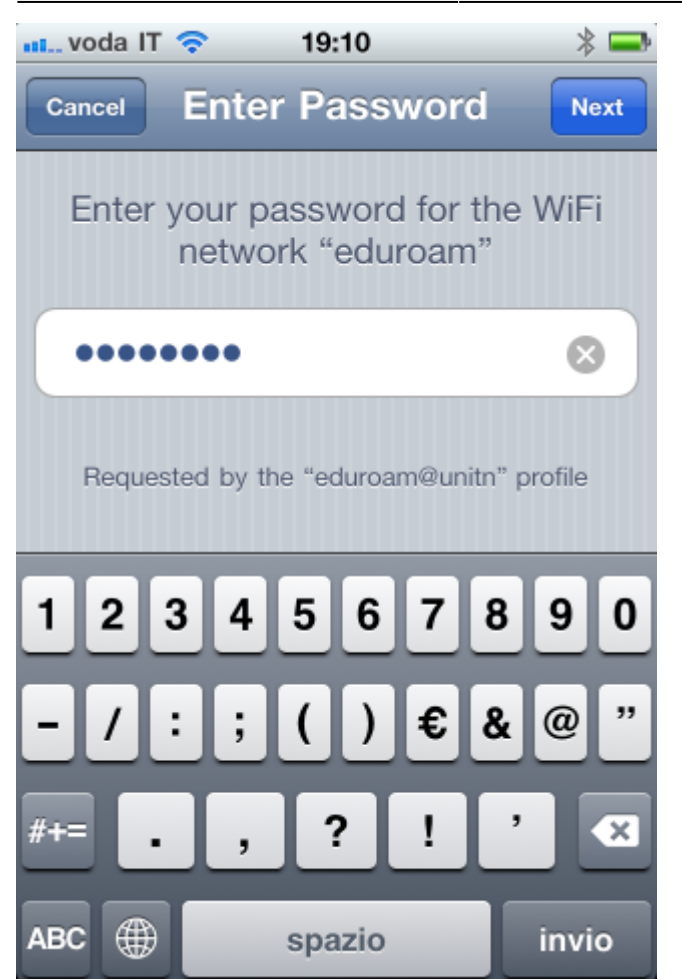

Confirmation screen that the profile has been installed.

Tap the "Done" button.

2023/08/16 21:17 5/5 istruzioni-idevices

 $\pmb{\times}$ 

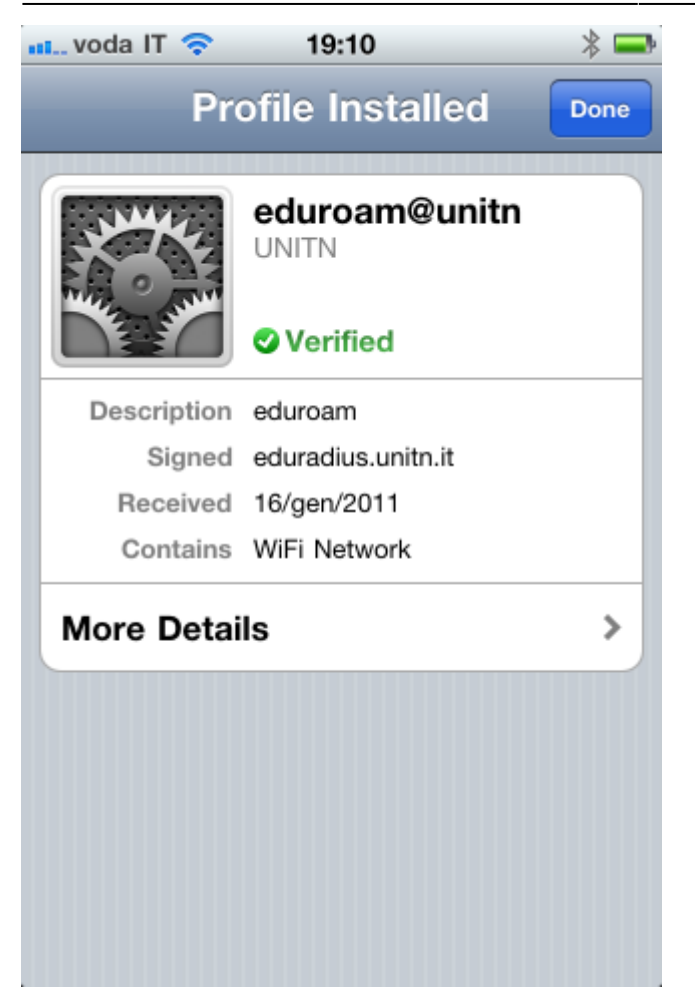

**Eduroam** is now configured, the device will use this profile when you are in an eduroam network area.

From: <https://wiki.unitn.it/>- **Wiki UniTn**

Permanent link: **<https://wiki.unitn.it/pub:istruzioni-idevices>**

Last update: **2015/03/03 16:16**